## **Dropping a Course (Student Portal)**

*This will be your process for dropping a course after the Last Add/Drop of the semester. That day will be the Sunday after the first week of classes.*

**1) Log into your student portal (portal.dts.edu)** 

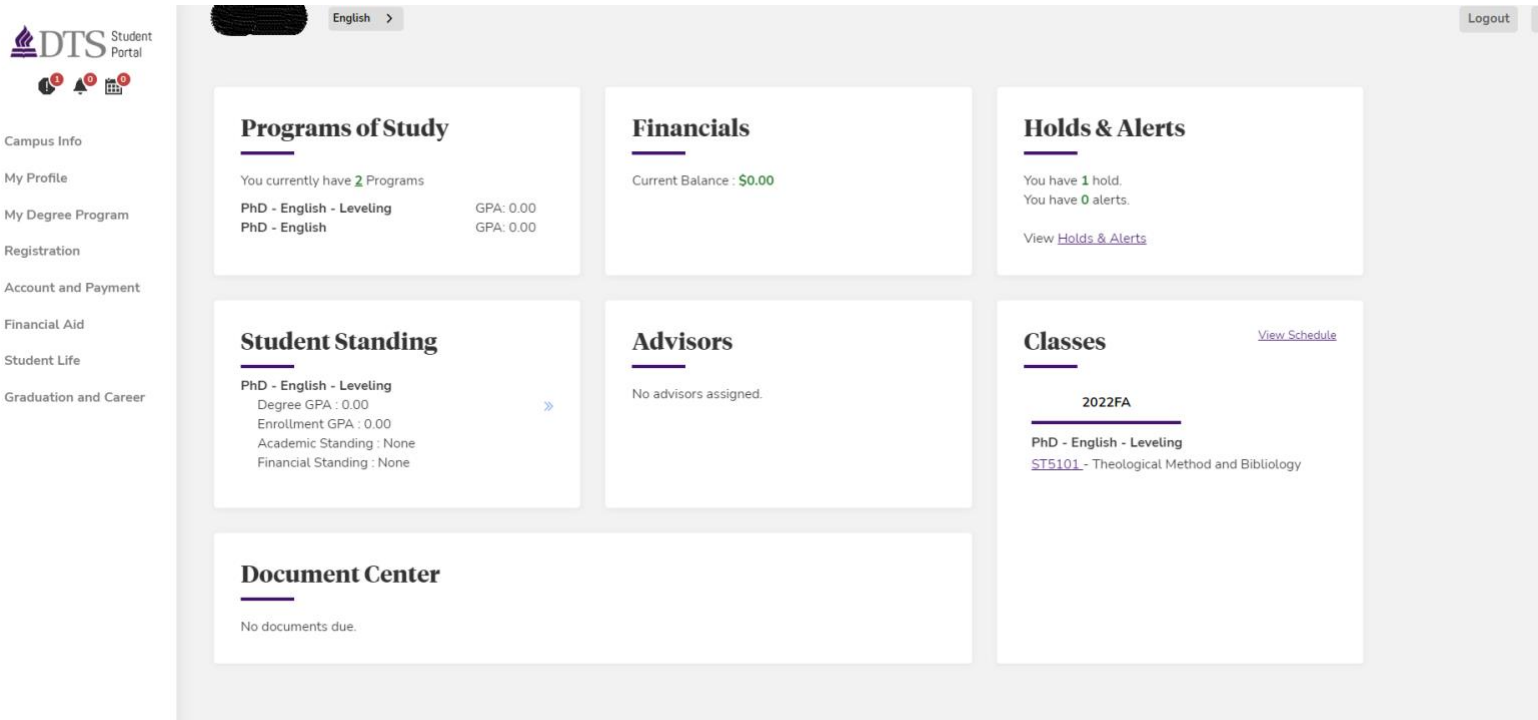

- **2) In the Registration menu tab select My Class Schedule, then**
- **3) Select the term for the class you want to drop (Fall 2022), and finally**
- **4) Select the hyperlinked course code (example: "BE5101")**

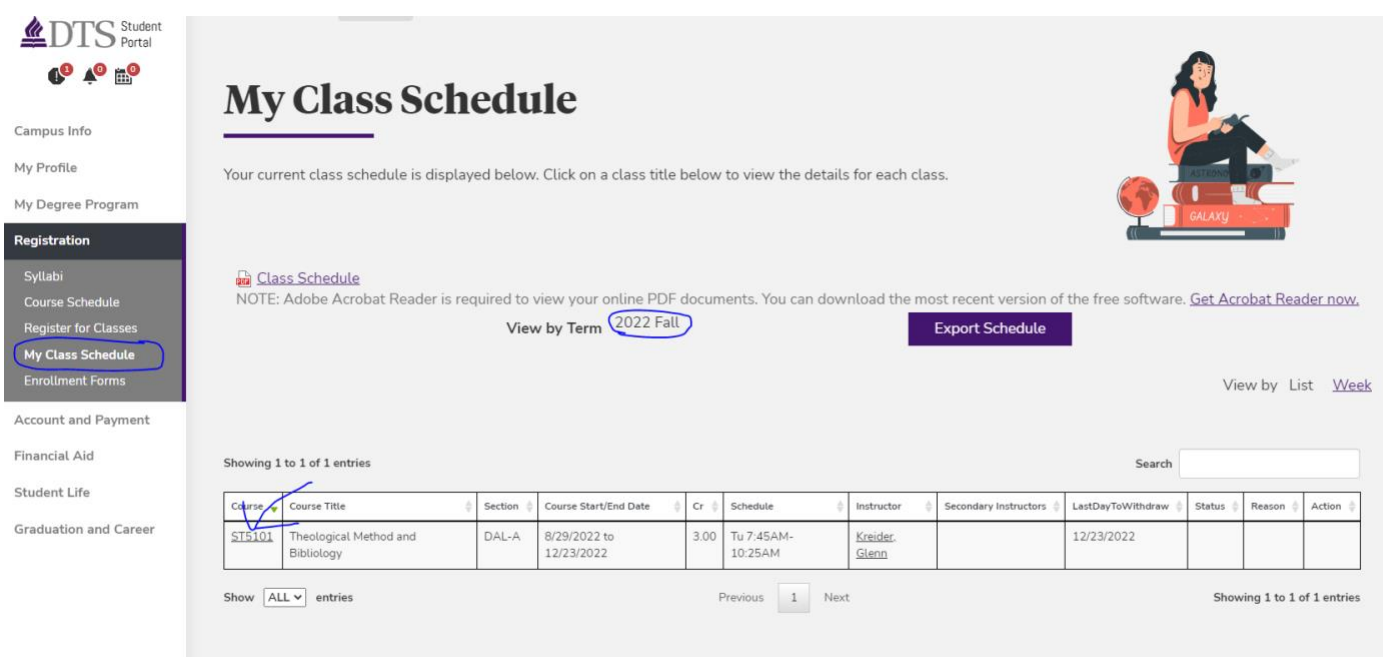

5) On the next screen, select the red minus sign under Action to drop your class

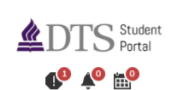

Campus Info

My Profile

My Class !

My Degree Program Registration

## **Class Resources**

## **Theological Method and Bibliology**

## This section will be recorded for online purposes.

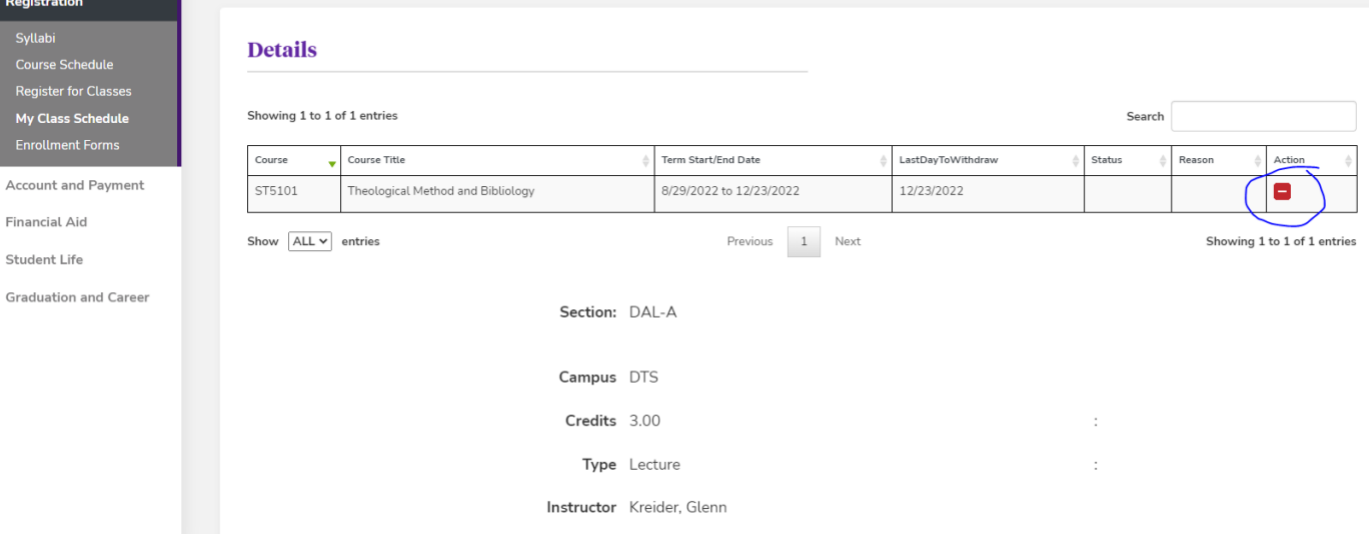

*It may take a moment for the class to disappear completely from your schedule, but rest assured the course has been dropped.*

*Contact the Business Office if you have any questions about refunded tuition.*